# 中信期货 APP 程序化报备 操作指引

.

2024.04

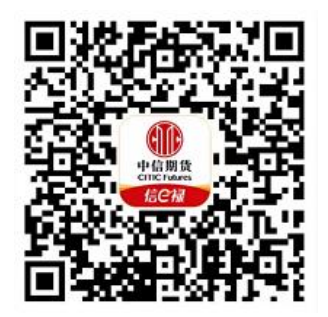

(下载中信期货 APP 马上体验)

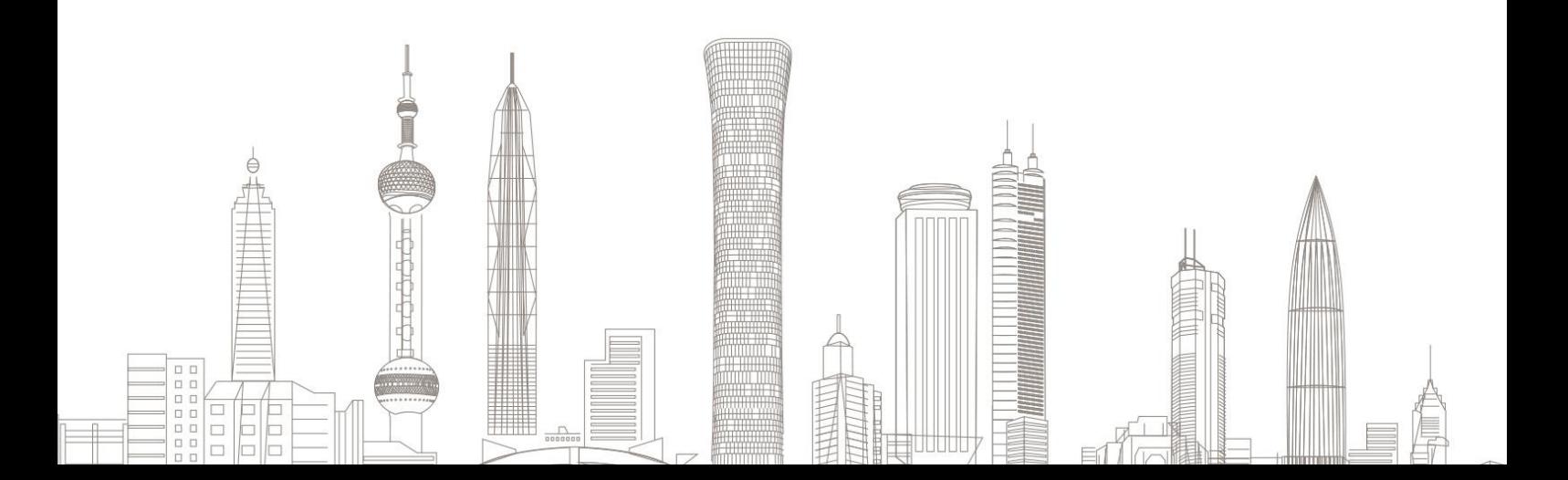

#### 持仓属性调整业务受理对象:

在我司系统中证件未过期、无在途业务办理且规范的客户(包含自然 人和机构户);

各业务受理对象如下:

程序化报备申请:个人投资者

#### 一、进入程序化报备业务

,

1. 下载"中信期货 APP",进入"我的"菜单,选择"掌上营业厅", 进入掌上营业厅页面,选择【期货业务】-【程序化报备】:

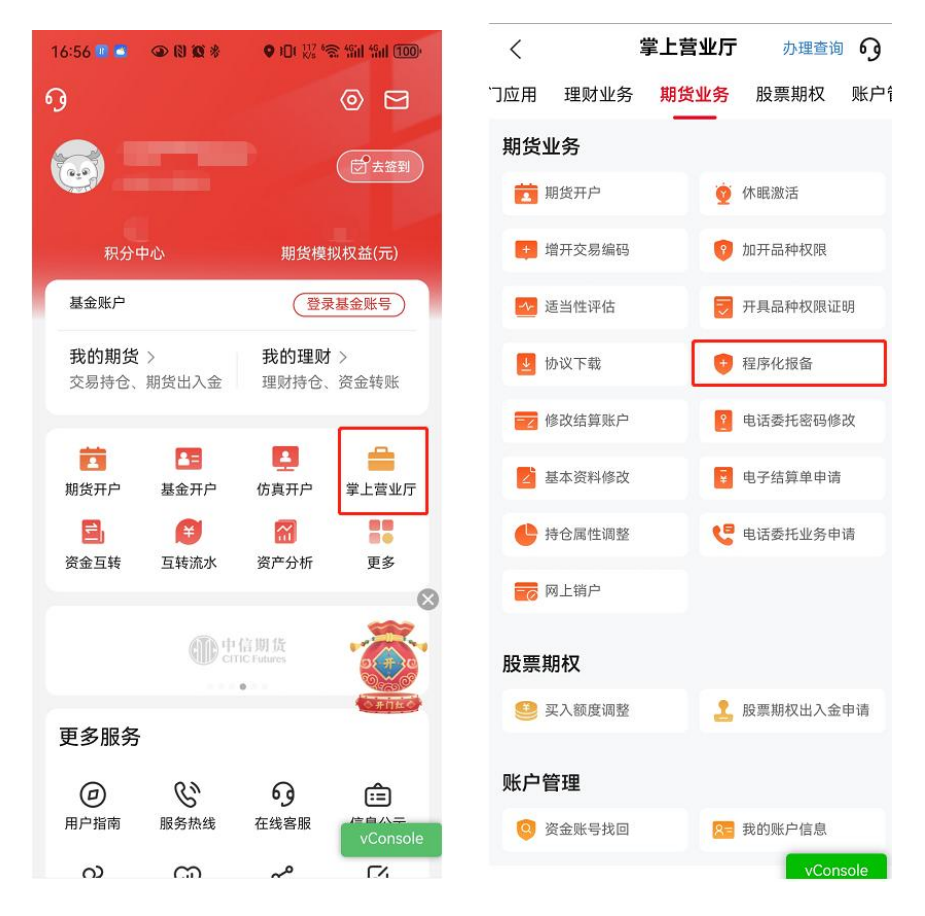

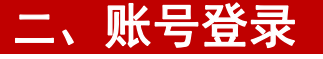

1.输入资金账号及交易密码:

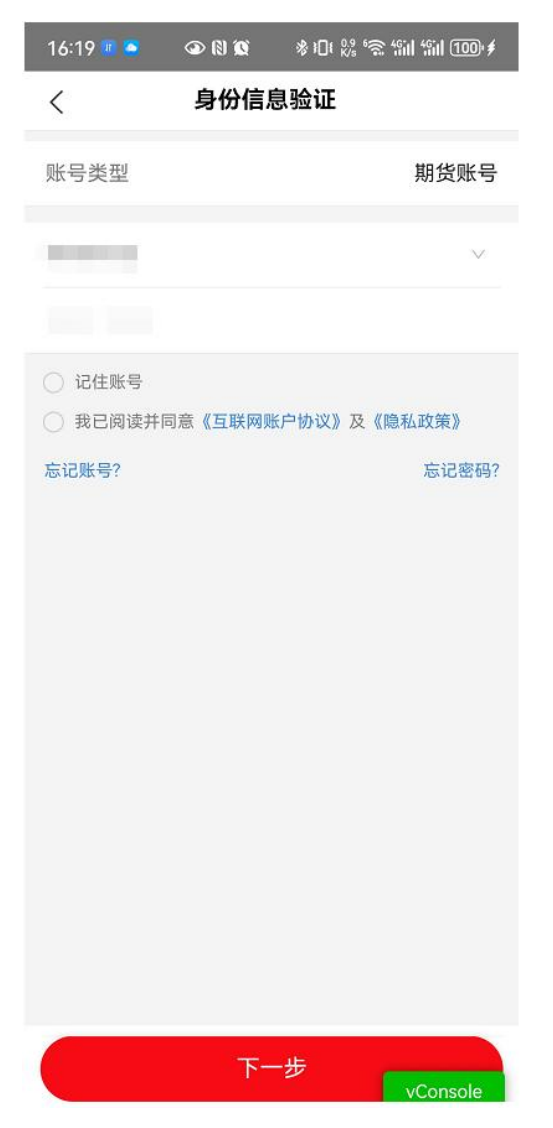

温馨提示:

FC

如您忘记账号或密码,可返回上级菜单,进行"账号找回"或"密 码重置"

## 三、选择报备的交易所

#### 1.选择需要报备的交易所:

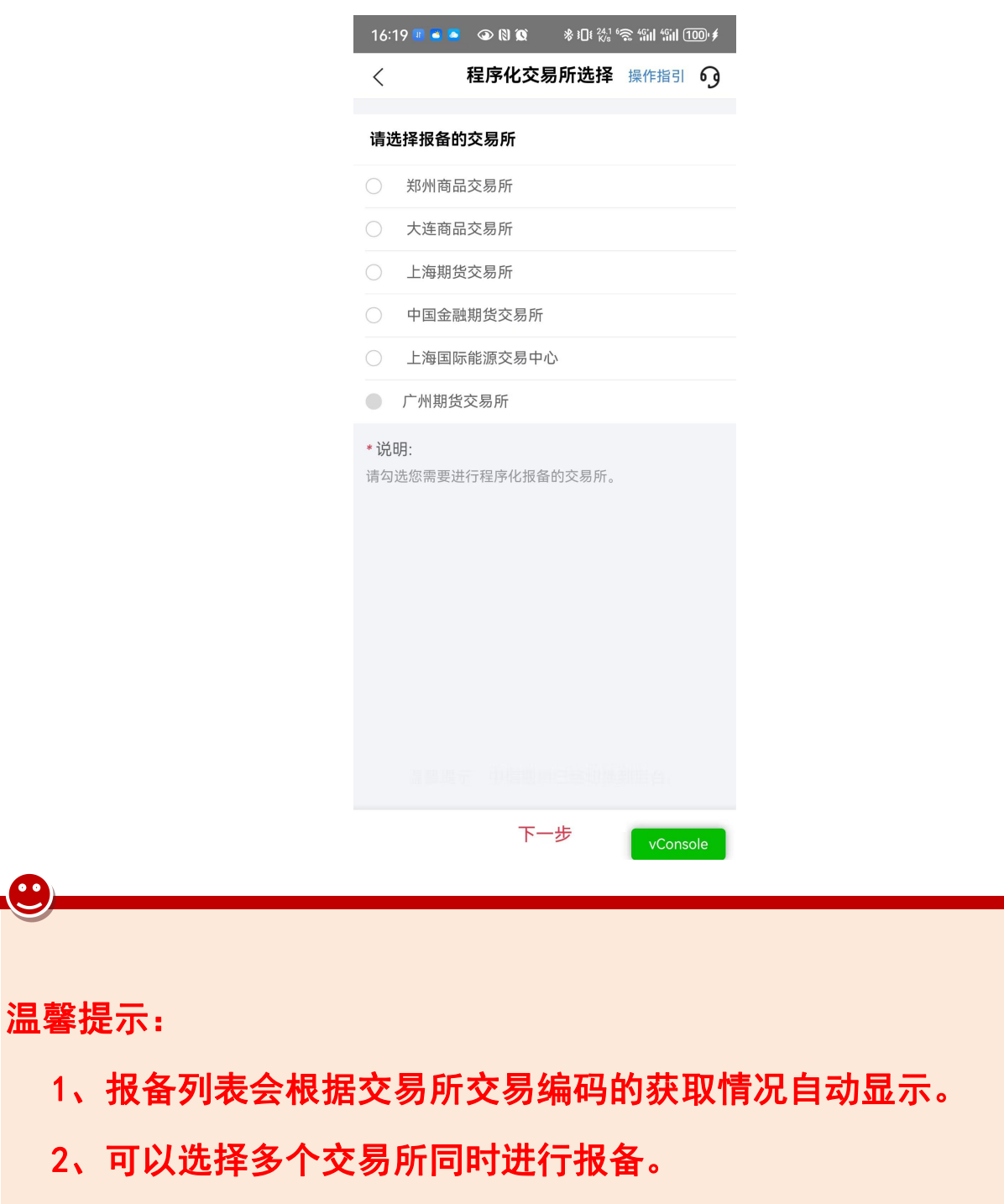

## 四、报备申请

1.申请人信息填写

投资者代码、客户名称、联系电话、开户分公司/营业部、开户日期, 系统会自动填充,无需手工输入:

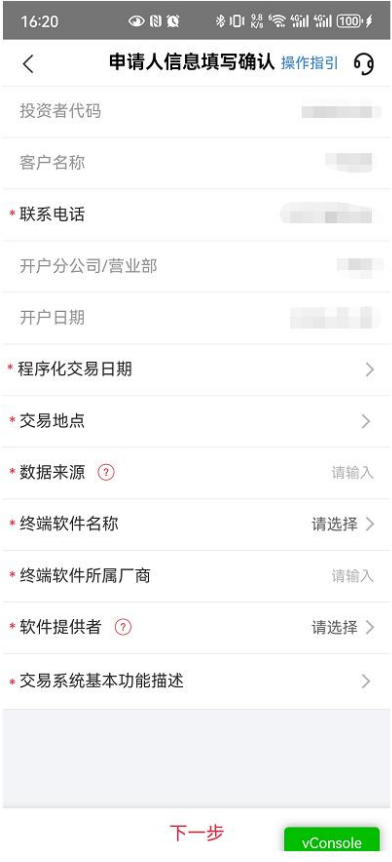

1)程序化交易日期,点击后通过下拉菜单选择日期:

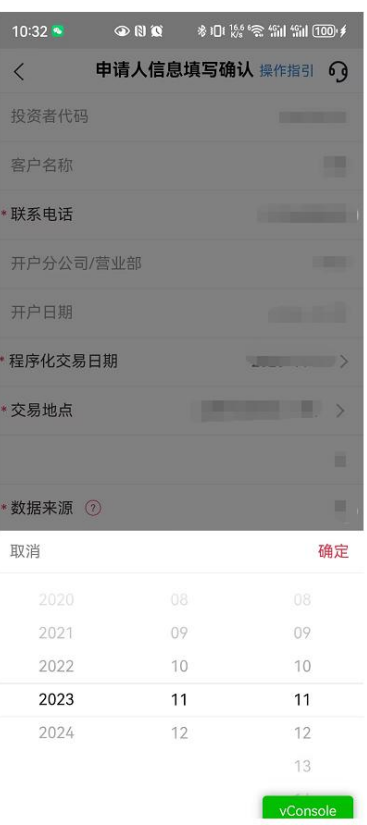

2)交易地点,点击后通过下拉菜单选择, 所在地是直辖市请在区的位 置再填一次区名:

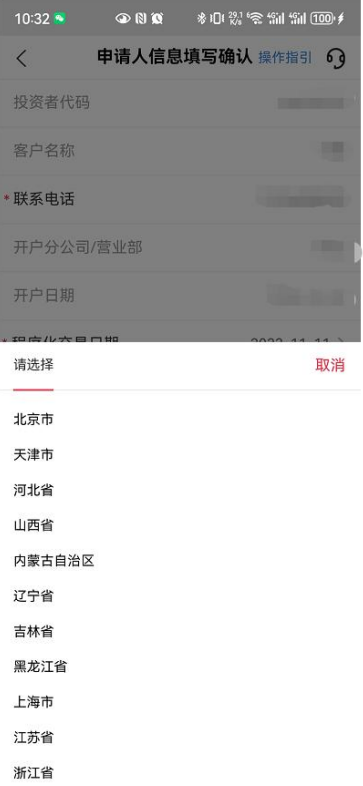

#### 3)数据来源,手动输入:

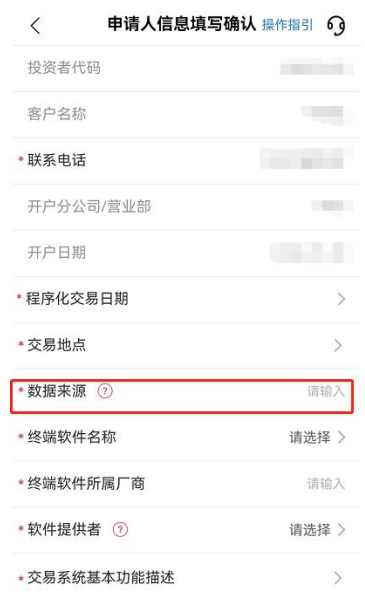

4)终端软件名称,可从下拉菜单中选择, 若下拉菜单无客户的软件选 项,请选择其他软件,并手动输入软件名称:

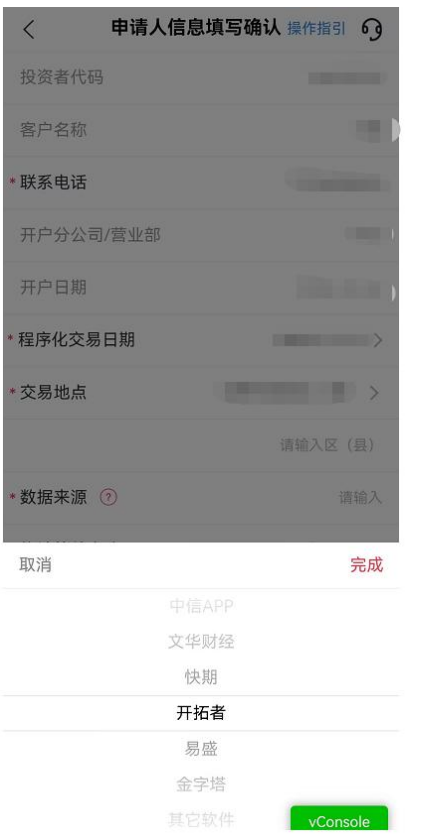

## 5)终端软件所属厂商,手动输入:

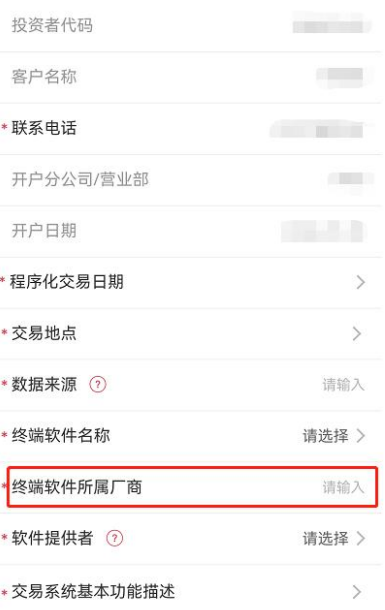

## 6)软件提供者,点击后通过下拉菜单中选择:

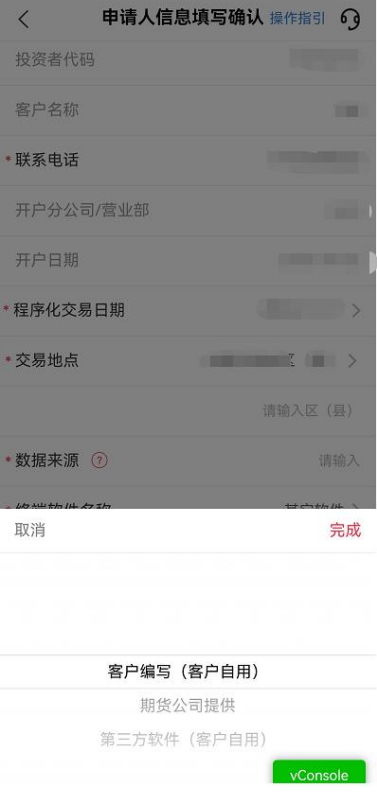

7)交易系统基本功能描述,点击后通过下拉菜单中选择,可以选择多 个:

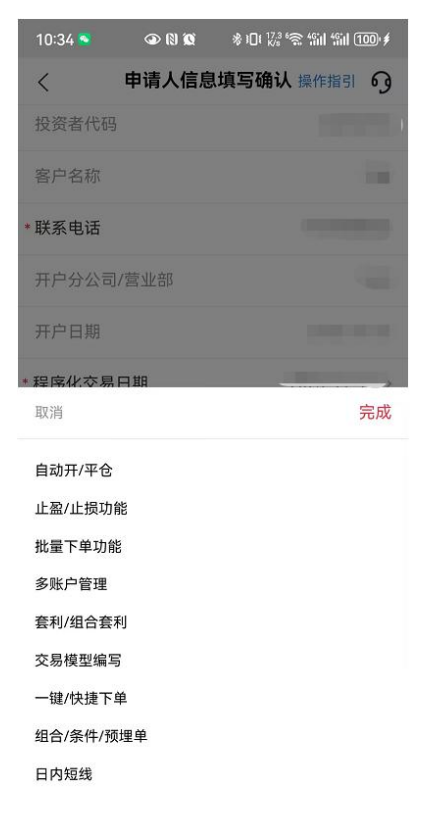

- 2.上期所、郑商所基本信息填写
- 1)交易编码、交易席位:系统会自动带出

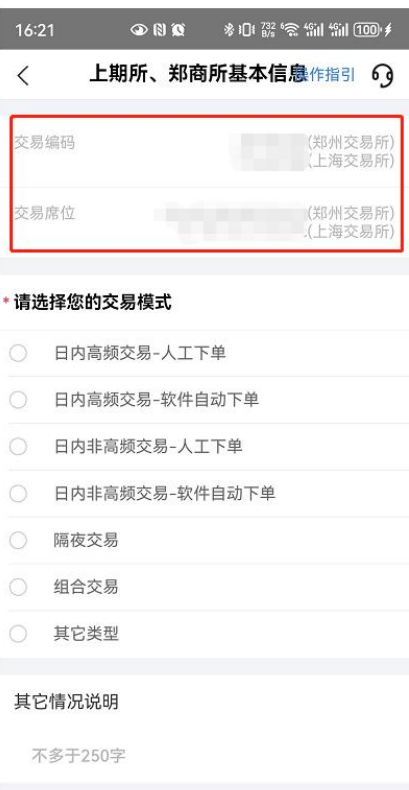

2)交易模式选择:选择一项, 若选择其他类型,需要手动填写

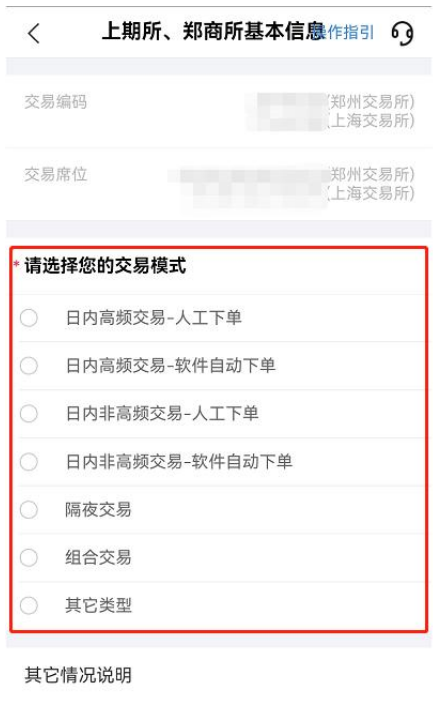

不多于250字

3)其他情况说明:如果客户使用多个席位、多套系统,可以在此处 说明,也可空白

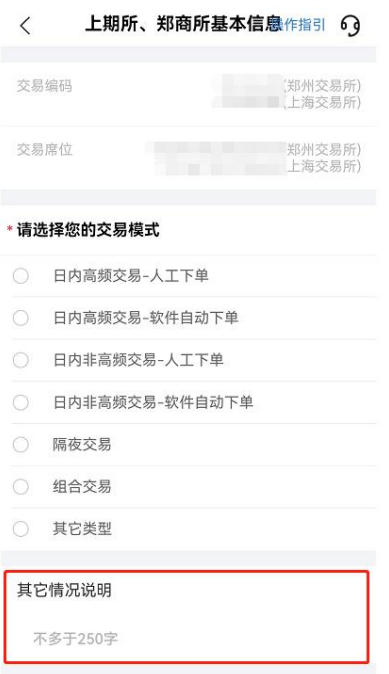

- 3.大商所基本信息填写
	- 1)交易编码、交易单元:自动带出,无需填写

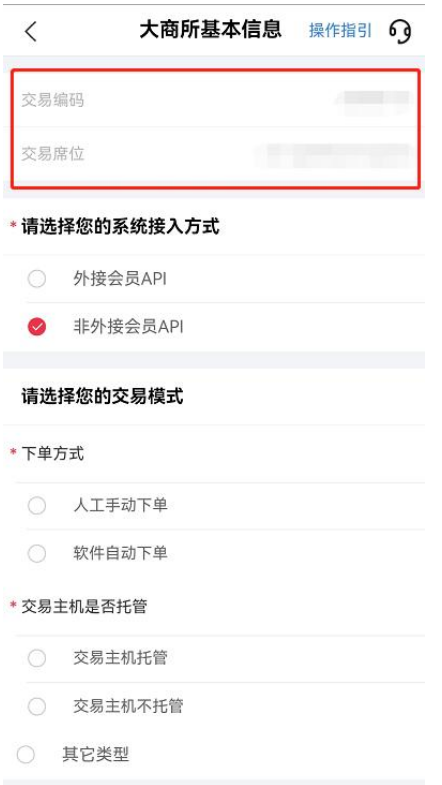

2)系统连接方式:只能勾选一个

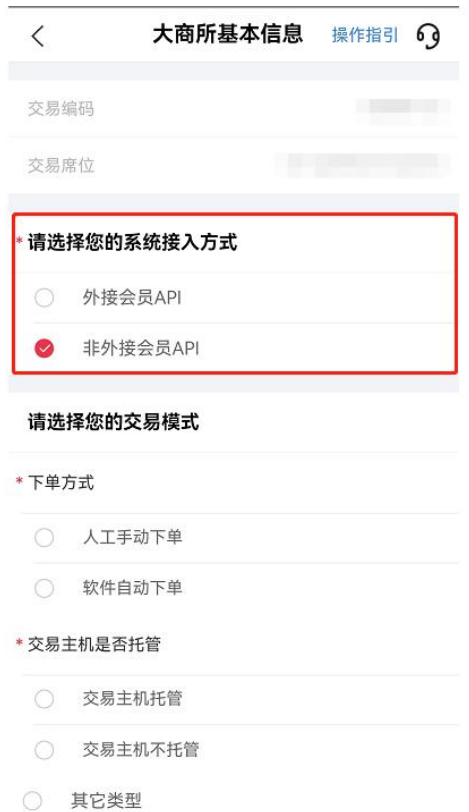

#### 3)交易模式:【下单方式】与【交易主机是否托管】各选一个

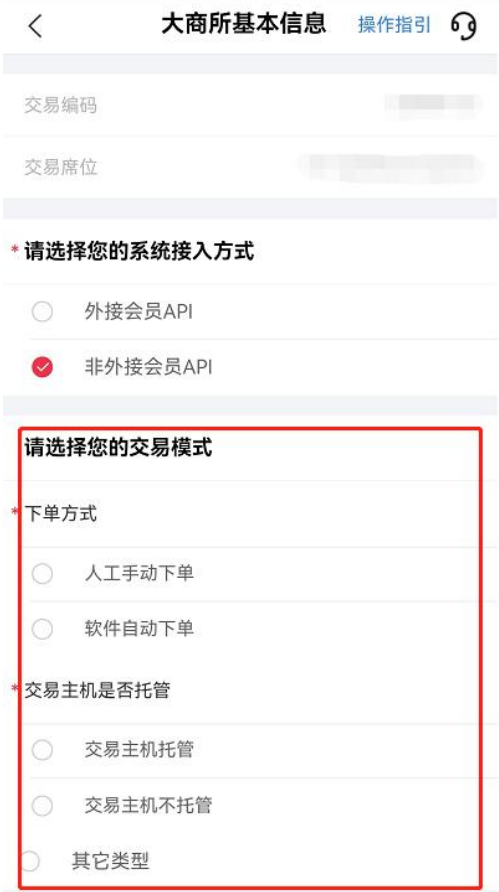

4)交易策略说明、合规操作说明

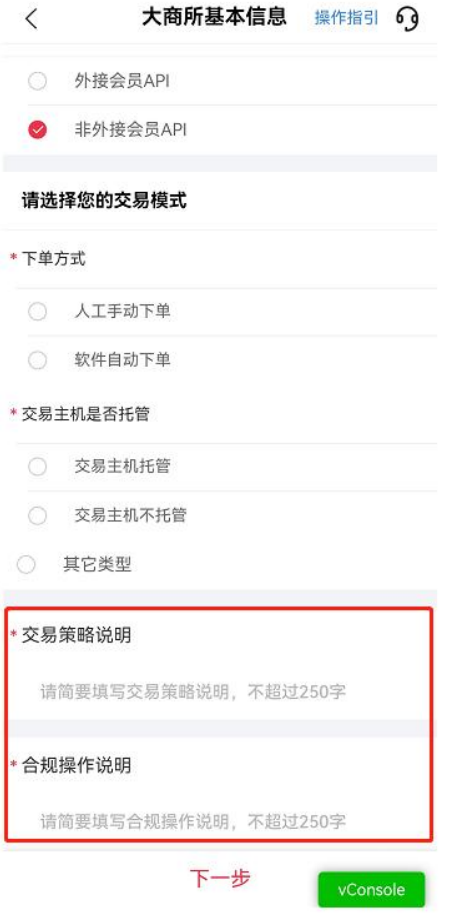

4.中金所基本信息填写

## 1)交易编码、交易单元:自动带出,无需填写

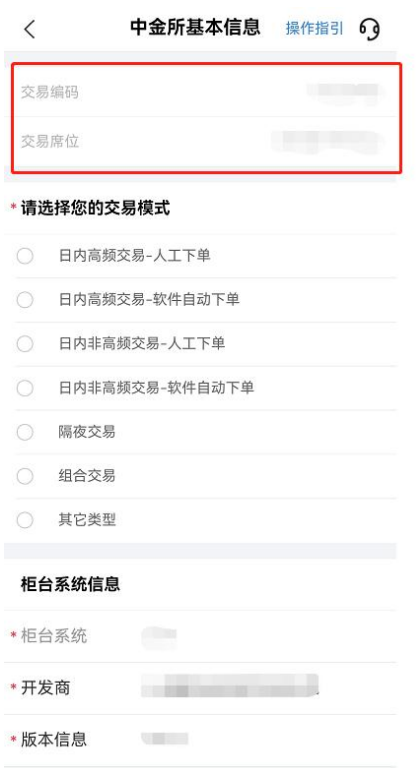

2)交易模式:选择一项,若选择其他类型, 需要手动填写

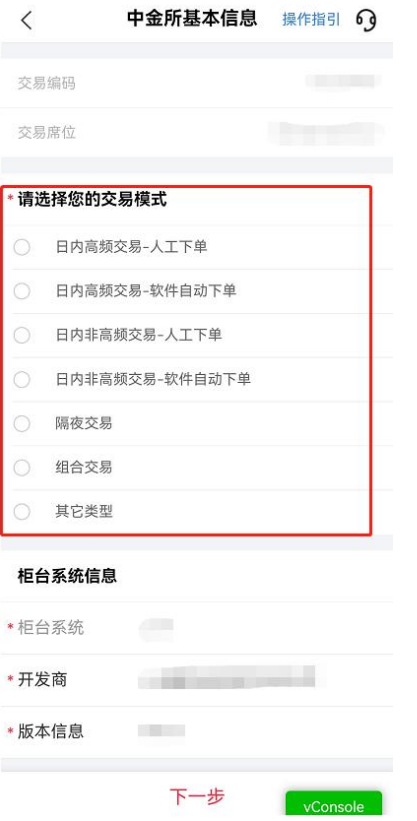

3)柜台系统信息:系统自动带出,无需填写

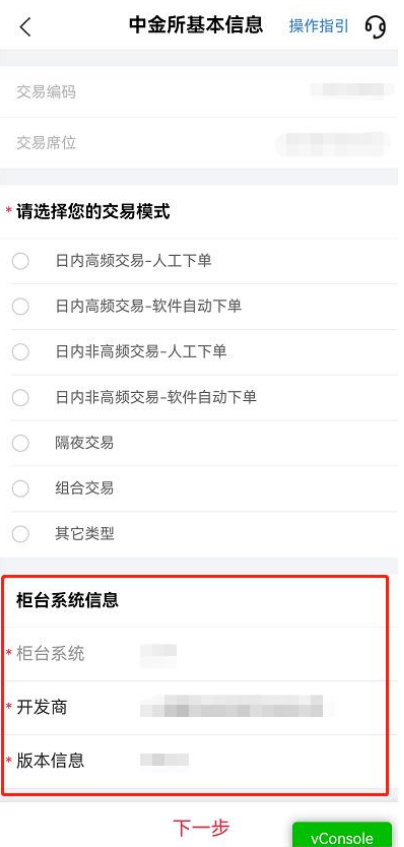

4)终端系统信息:终端系统名称、开发商会按照之前填写的信息 自动填充, 这两项无需手动在此处填写。其他内容需要手动填写。

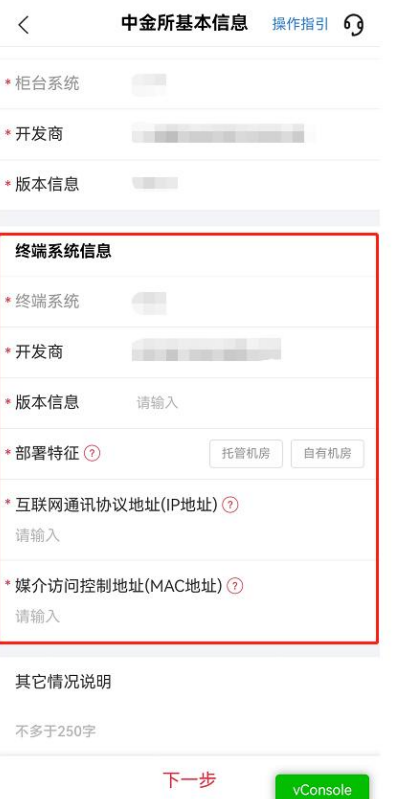

5)其他情况说明:如果客户使用多个席位、多套系统,可以在此 处说明,也可空白

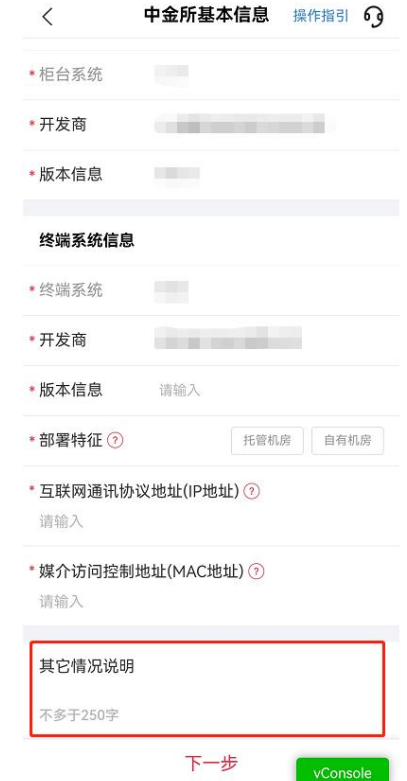

5.能源中心基本信息填写

1)交易编码、交易单元:系统自动带出,无需填写

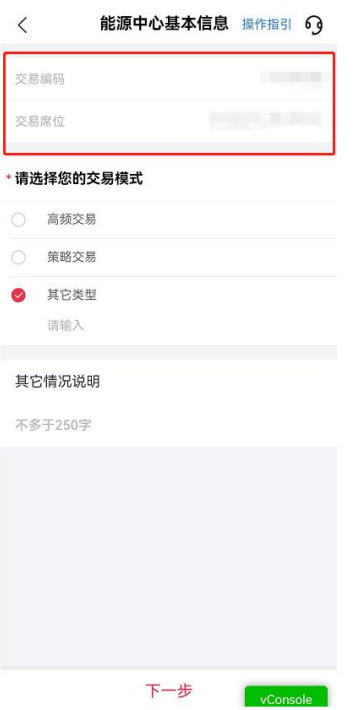

2)交易模式:选择一项,若选择其他类型, 需要手动填写

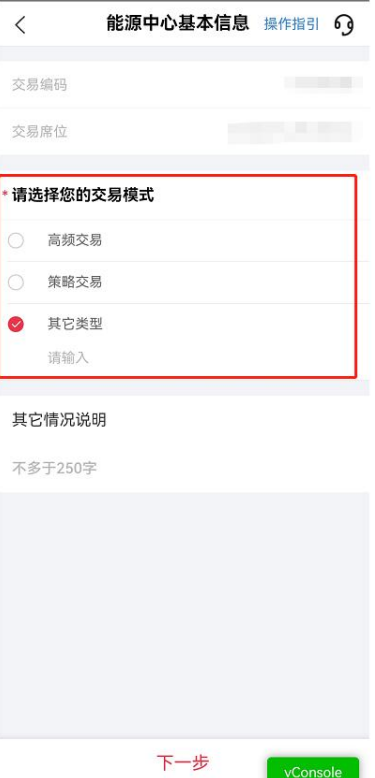

3)其他情况说明:如果客户使用多个席位、多套系统,可以在此 处说明,也可空白

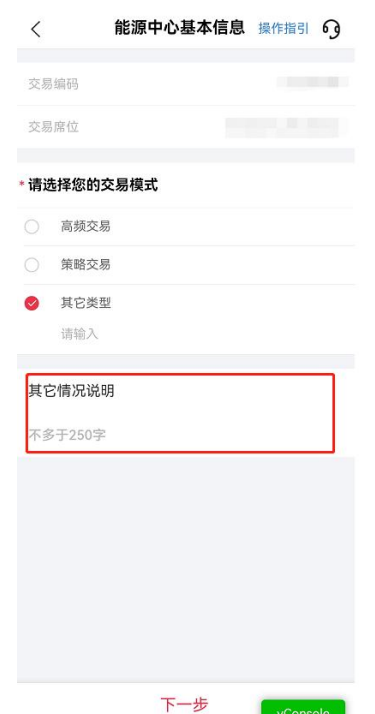

#### 6.广期所基本信息填写

#### 1)交易编码、交易单元:自动带出,无需填写

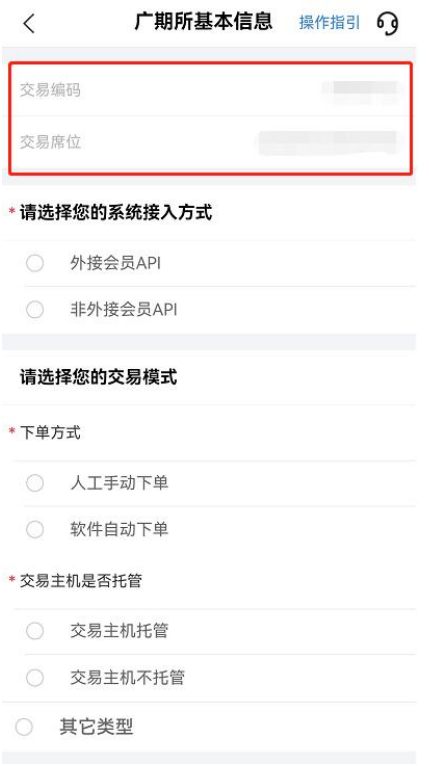

2)系统连接方式:只能勾选一个

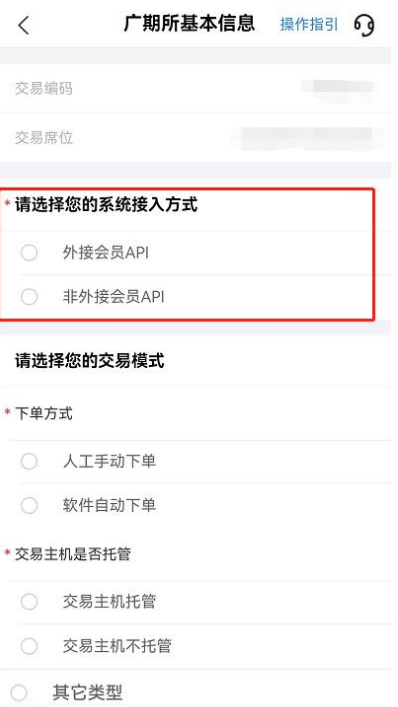

## 3)交易模式:【下单方式】与【交易主机是否托管】各选一个

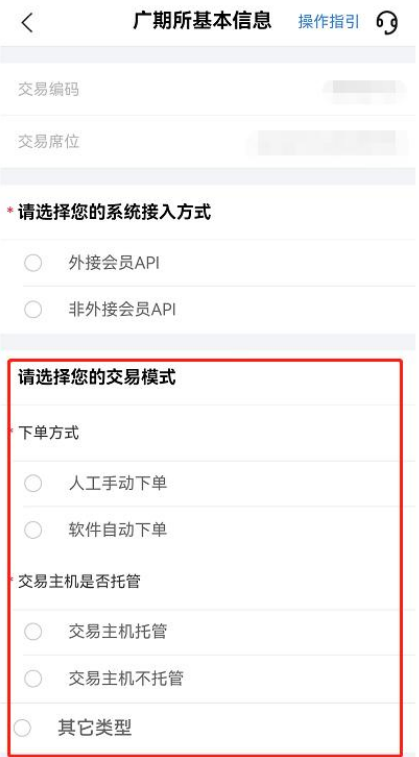

4)交易策略说明、合规操作说明

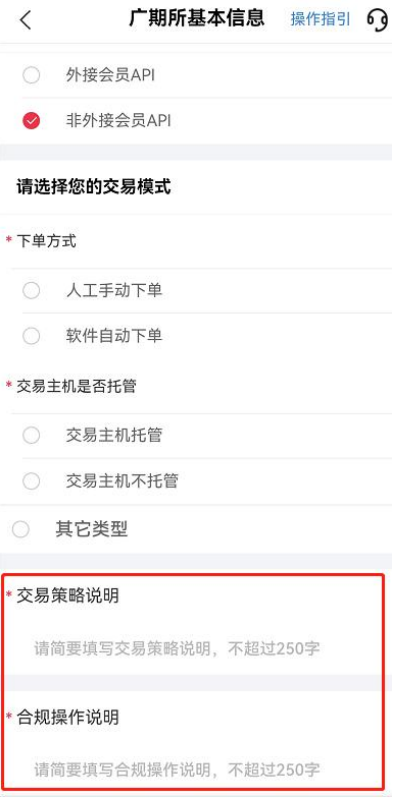

7.身份证上传

上传身份证正反面:

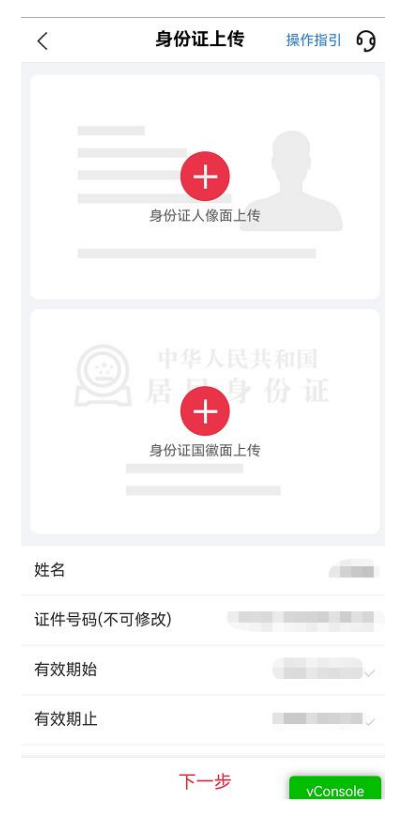

8.协议签署

点击【我已阅读并同意签署】,并进行手机验证:获取验证码,然

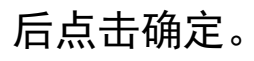

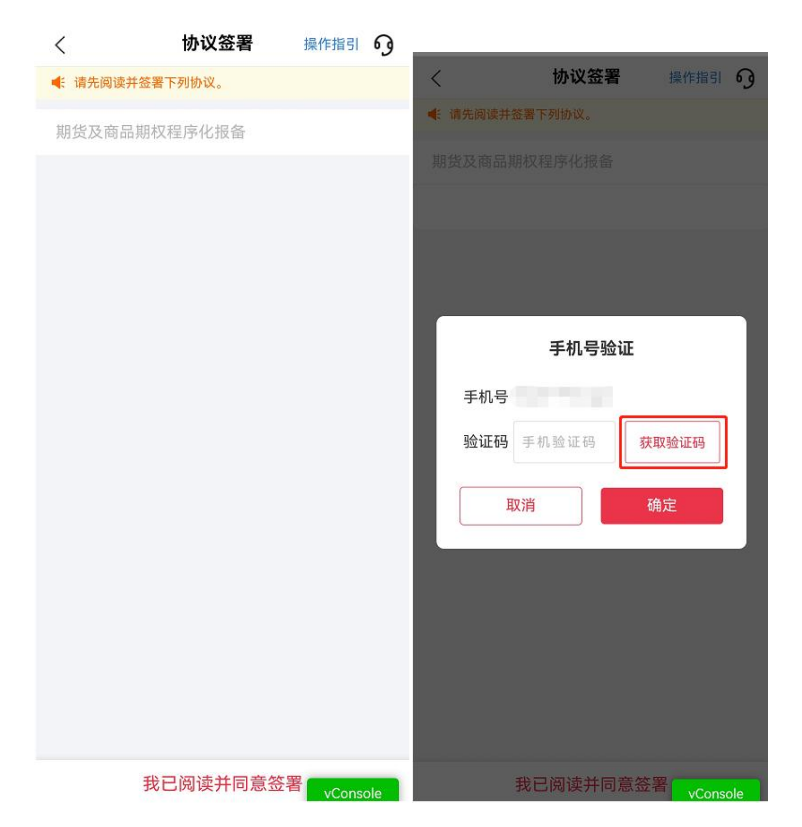

9.办理成功,等待审核

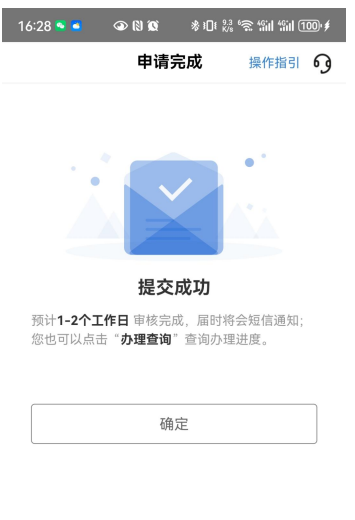

10.业务查询

返回主菜单,在"办理查询中" ,查询中查询您的在途业务:

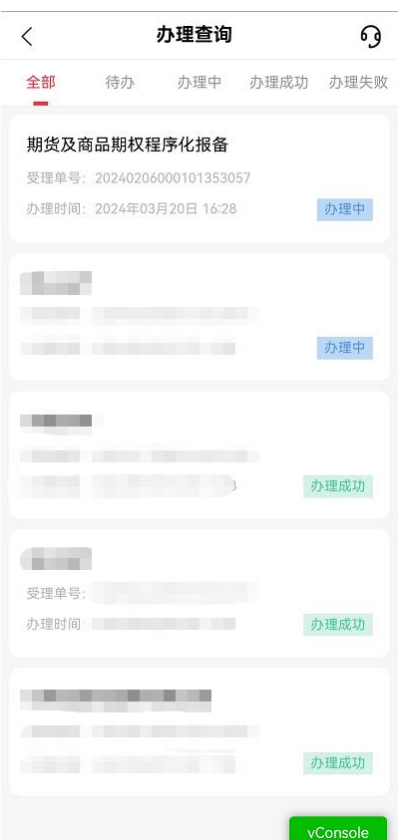

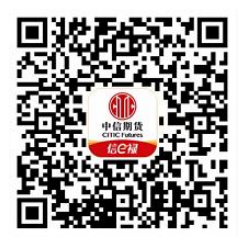

(下载中信期货 APP 马上体验)